【iPhone/iPad で撮影した動画をストリーミング再生する方法】 操作には EZCast アプリが必要です。アプリをインストールしていない場合は AppStore か ら入手してください。

手順1.EZCast に Wi-Fi で接続します。

iPhone/iPad 本体の「設定」>「Wi-Fi」を順に選択して EZCast の SSID (EZCast-…)に 接続してください。

手順2.EZCast アプリを起動します。

・はじめてアプリを起動した場合はアプリが iPhone の機能の使用許可を求めてきます。「許 可する」や「OK」等を選択してください。

・はじめてアプリを起動した場合はアプリから案内があります。「SKIP」等を選択して案内 を終了してください。

手順3. EZCast アプリの画面右上に「虫メガネ」ボタンを選択して映像投影先として使用 するデバイス(EZCast)を選択してください。

・既に映像投影先として使用する機器が設定されている場合は「虫メガネ」ではなく「波形」 のアイコンに変化します。

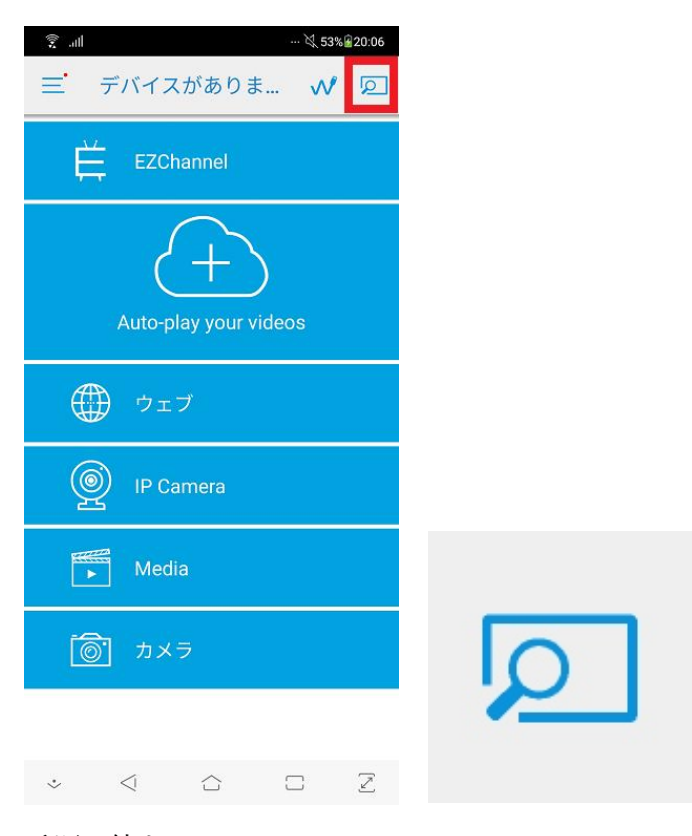

手順3続き

・「虫メガネ」ボタンを選択することで表示される「デバイス」画面で投影先となる機器 (EZCast)の名前を選択してください。

·投影先として選択されている機器(EZCast)は名前が青色で表示されます。

・名前が青色で表示されている機器(EZCast)を選択しても何も起こらない場合は「キャ ンセル」ボタンを選択してください。

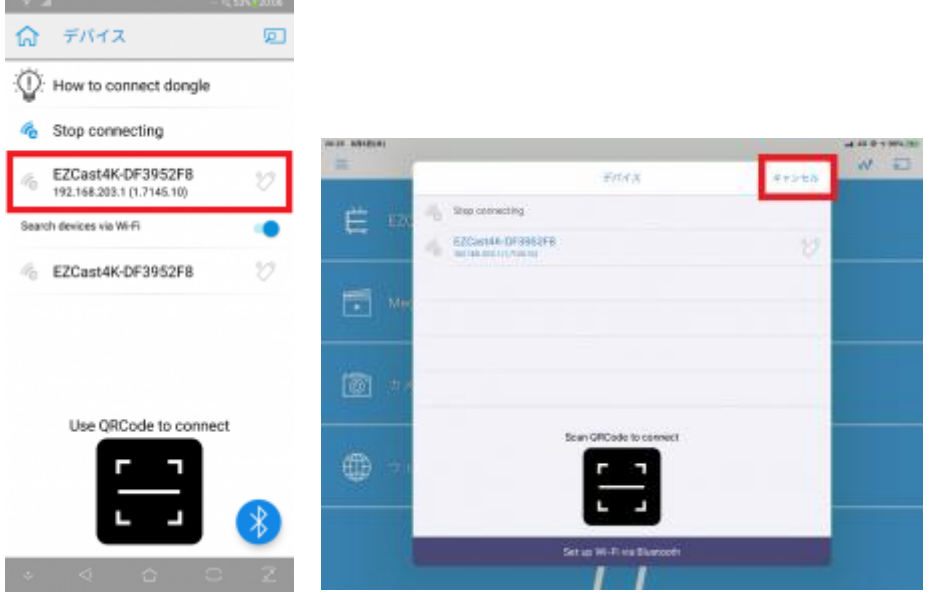

手順4. アプリのトップページ上の「メディア」を選択します。

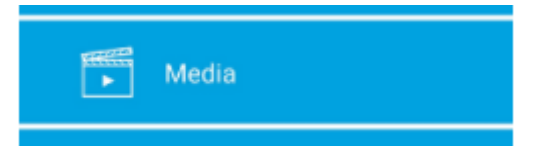

・EZCast が無線ルーターに接続されていない場合は、自動的に無線ルーターへの接続設定 画面へ移動する場合があります。EZCast を無線ルーターに接続せずにご利用いただいてい る場合は画面左上に表示される「家」ボタンを選択してアプリのトップページにお戻りくだ さい。

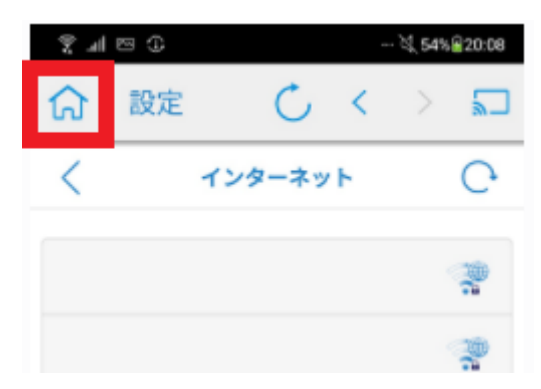

手順5.「写真」「ビデオ」等の選択肢が表示されるので「ビデオ」を選択してください。

手順6.「"EZCast"が"写真"にアクセスしようとしています」等の通知が表示されるので「す べての写真へのアクセスを許可」を選択してください。

・「写真を選択」や「許可しない」を選択すると EZCast 本体で iPhone/iPad 本体に保存さ れている写真や動画を再生できなくなるのでご注意ください。

手順7.iPhone 本体内に保存されている撮影した動画の一覧が表示されます。

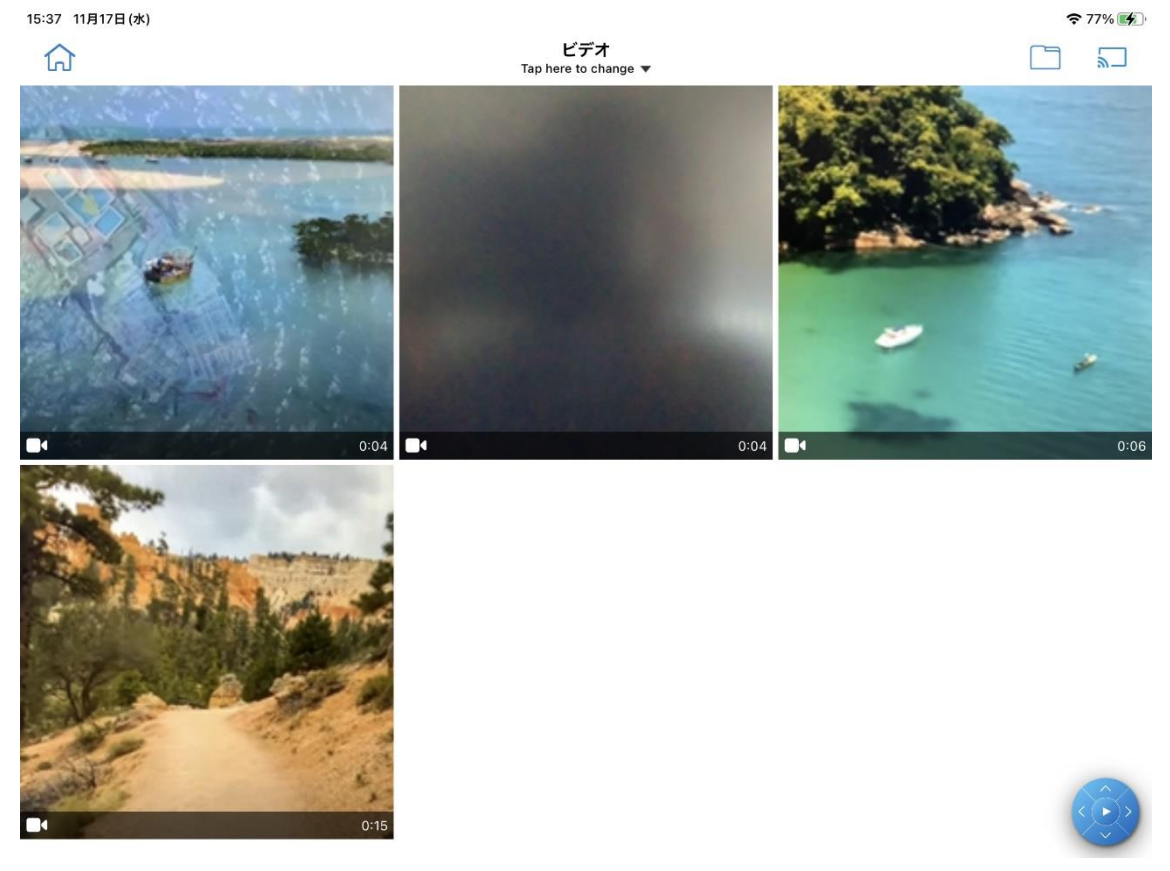

手順8. 動画をタップすることで動画がストリーミング再生されます。

・表示されるコントローラーについて

動画をストリーミング再生中、iPhone/iPad の画面には下記図の様なボタンが表示されます。 15:32 11月17日(水)  $\approx$  77%

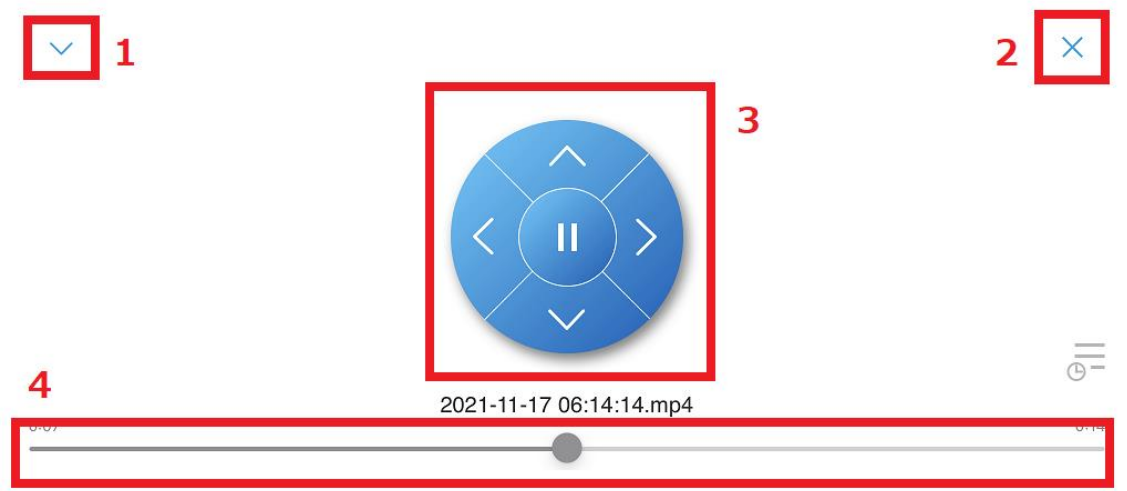

- 1.動画の一覧に戻ります。
- 2.動画の再生を終了します。
- 3.上下ボタンで EZCast 本体の音量を変更します。※ここでは左右ボタンは機能しません。
- 4.動画の再生時間や、再生箇所を表示しています。